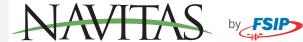

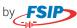

## **How to Download the Navitas App and Set Up an Account:**

The dashboard app allows for functions such as adjusting the speed limit, tire size and axle ratio for the speedometer read out. It also allows for the user to secure their vehicle to their account and lock out access to others.

1. Go to the Google Play Store or App Store on your mobile device or tablet.

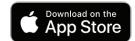

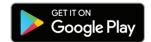

2. Search for "Navitas Dashboard App" and Download the app.

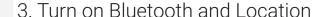

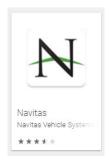

4. Start the App and the "Communications" screen should pop up where you will select your controller.

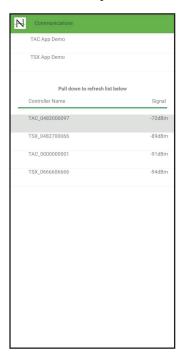

5. After selecting you controller you will be brought to the dashboard page where you will click "Login."

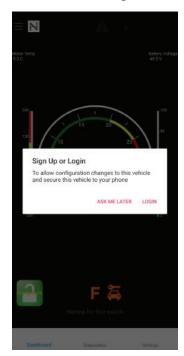

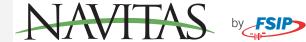

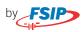

## (cont.) How to Download the Navitas App and Set Up an Account:

6. In the "Login" screen click "Sign Up" and complete the information to create a username and account. Click "Sign Up" again.

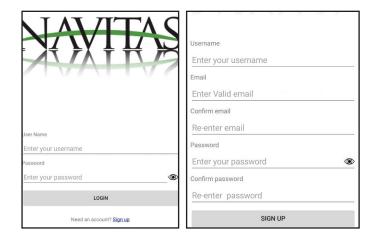

7. A notification will pop up saying a Verification Fmail was sent. Go to your email account and follow the directions in the email to complete the sign up process. You will only have 3 minutes to confirm, so open your email right away to complete the setup.

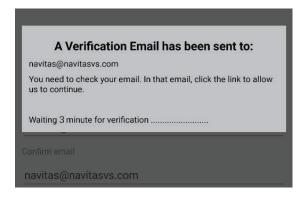

8. Once confirmed, go back into the app; you should see a confirmation. The app will run through a verification process. This will link the vehicle to your account.

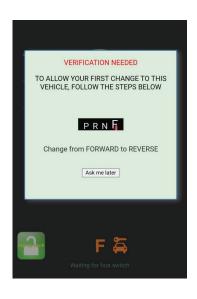

Questions? Contact FSIP's sales team by calling 1-800-333-1194 or emailing sales@fsip.biz.